## Using Wait Lists

- 1. Login to MyNOVA and select Student Center.
- 2. On the Student Center page, click Enroll.
- 3. If the class section is full and a Wait List is available, you will see the Wait List icon (  $\Delta$ <sup>Wait List</sup>) as the class status. You can remove yourself from the wait list through Self-Service (same process as drop) to allow other students.

If a space in the class becomes available, then you will be automatically enrolled. If you have been moved into a class from a wait list, you will have until 5:00 p.m. the next business day to pay for the class.

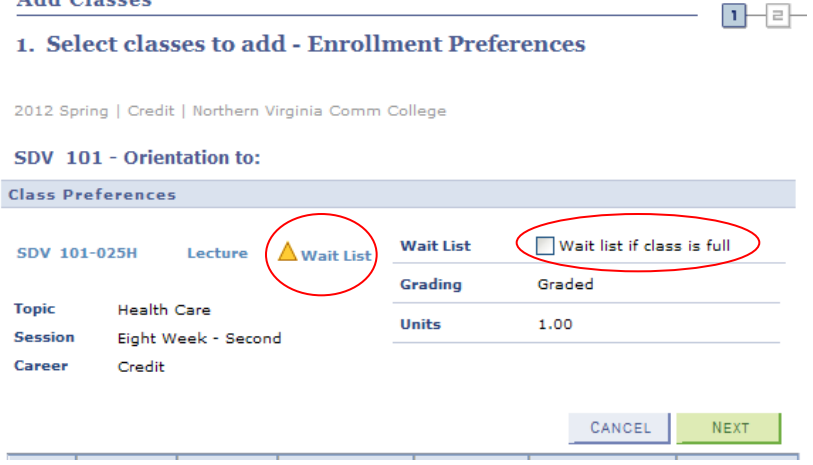

You can see your position number on the wait list through Self-Service during the enrollment period.

4. Click the WAIT LIST IF CLASS IS FULL button 'on'. The class is then placed in your shopping cart (note the status).

**Note:** You may see that a class is OPEN, but if there is a wait list, you will be placed on the wait list until a space for you becomes available. You will not be notified automatically that you have been moved from the wait list to the class, *so you must monitor your schedule every morning.*

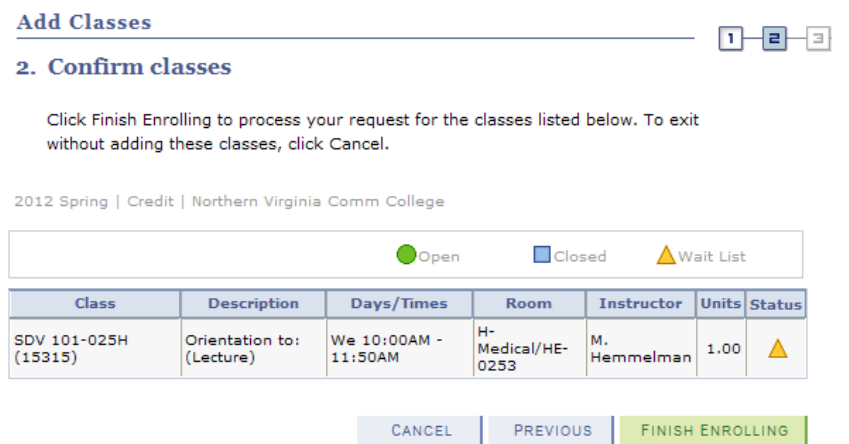

5. Proceed to steps 2 and 3. The following page is displayed: (Note that the page indicates Successful enrolled, but in the Wait List. It also indicates your position number on the Wait List):

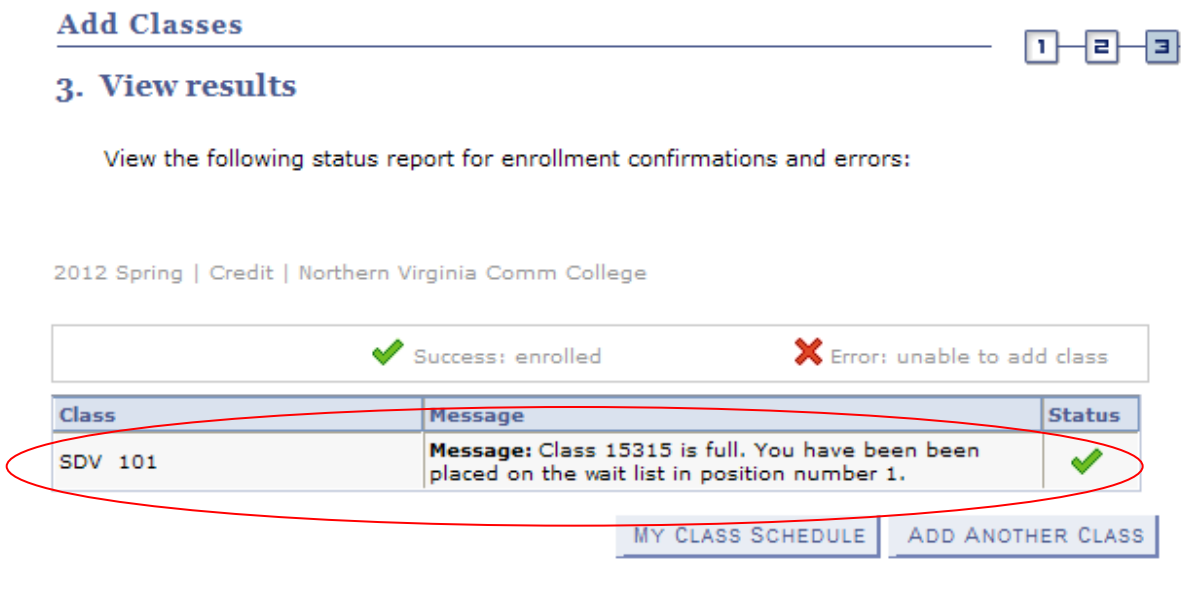

*NOTE: This green check mark does not mean that you are enrolled in the class. It means that you have been added to the Wait List successfully.*

6. Check your class schedule; this is what you will see if you are on a Wait List. Your status in the class is WAITING.

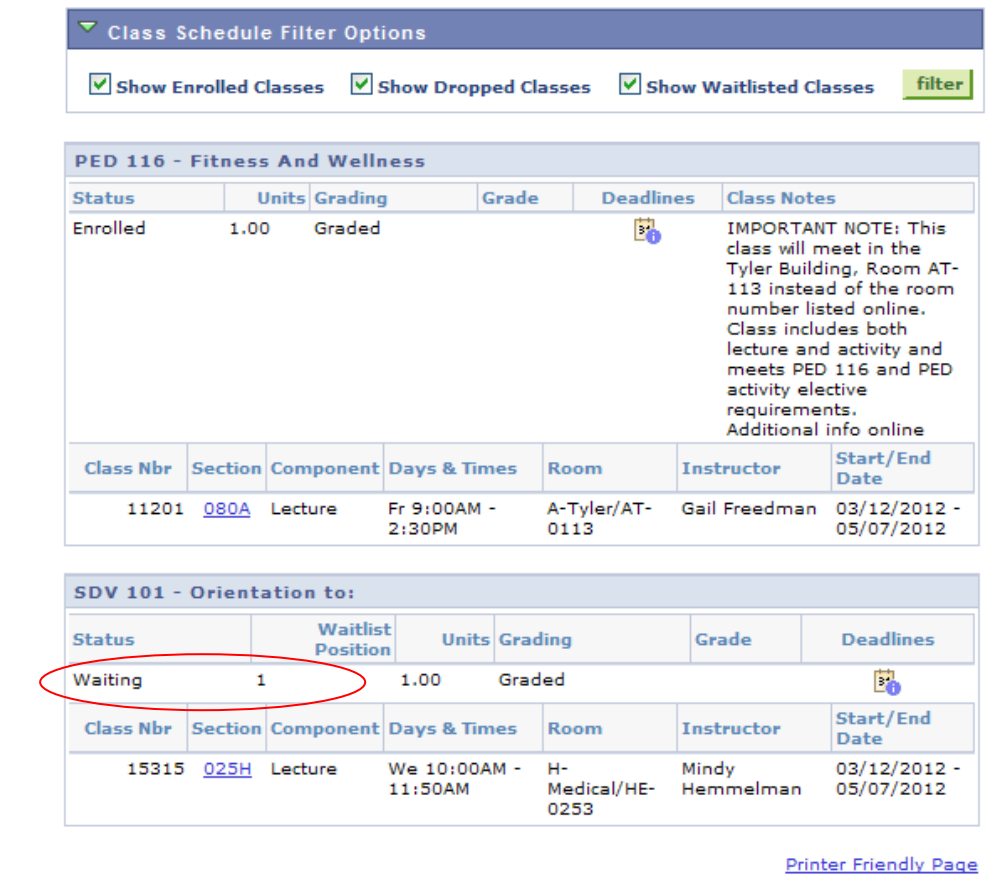

**NOTE: You are not enrolled until you see that your status has been changed to ENROLLED.**